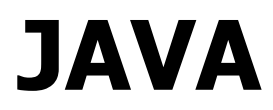

Version 1.0.0 Niveau requis : 3/7

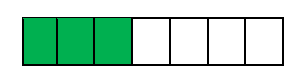

# *Première application JavaFX version 17 (OpenJDK 11 de Adoptium avec usage de l'IDE IntelliJ Community et SceneBuilder)*

## Sommaire

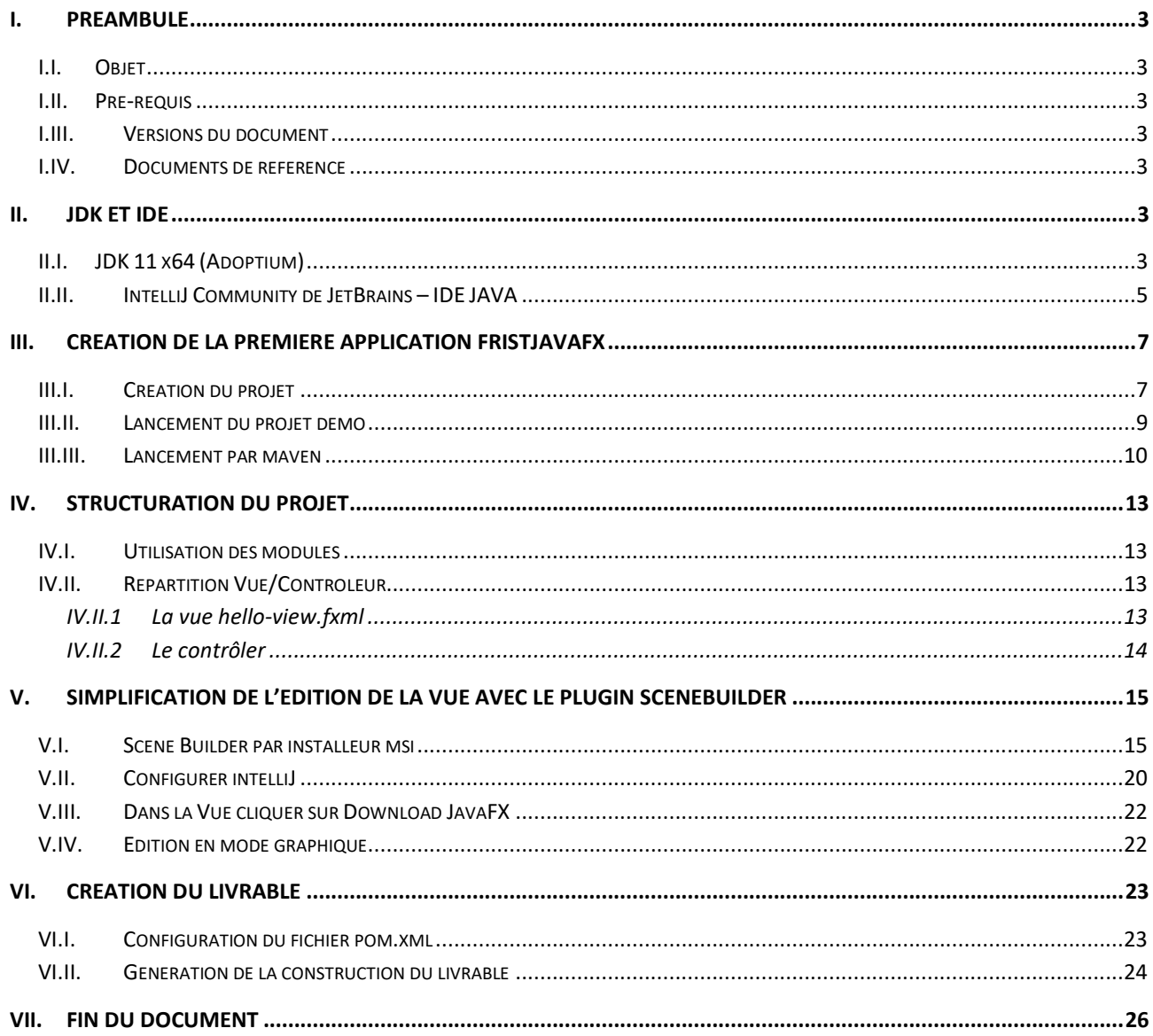

## <span id="page-2-0"></span>**I. Préambule**

## <span id="page-2-1"></span>I.I. *Objet*

L'objet de se document est de présenter la mise en place d'une application de type HelloWorld en client lourd JavaFX avec la version 11 d'openJDK de Adoptium et l'usage de l'IDE de JetBrains gratuit IntelliJ Community.

#### <span id="page-2-2"></span>I.II. *Pré-requis*

Dans le cadre de ce tutorial, nous serons sur un environnement Windows 10.

## <span id="page-2-3"></span>I.III. *Versions du document*

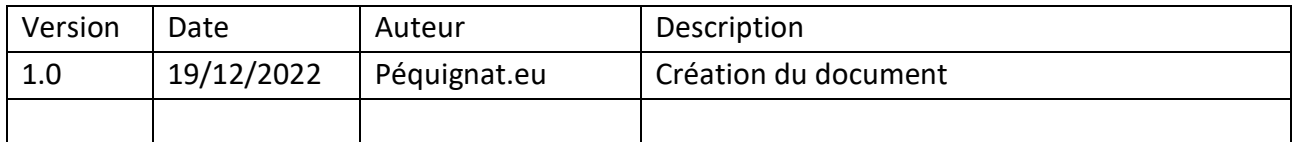

## <span id="page-2-4"></span>I.IV. *Documents de référence*

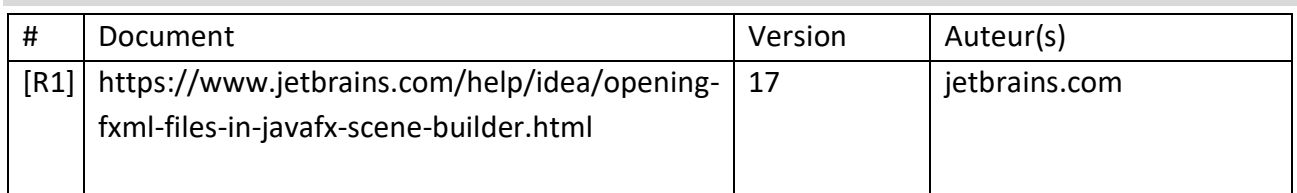

## <span id="page-2-5"></span>**II. JDK et IDE**

### <span id="page-2-6"></span>II.I. *JDK 11 x64 (Adoptium)*

Télécharger le JDK11 correspondant à votre plateforme :

<https://adoptium.net/temurin/releases/?version=11>

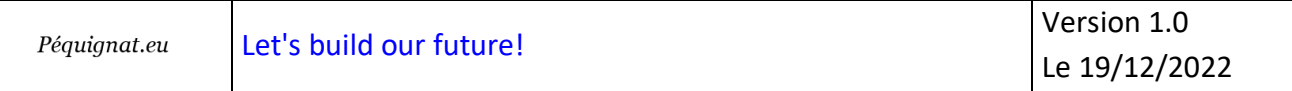

Use the drop-down boxes below to filter the list of current releases.

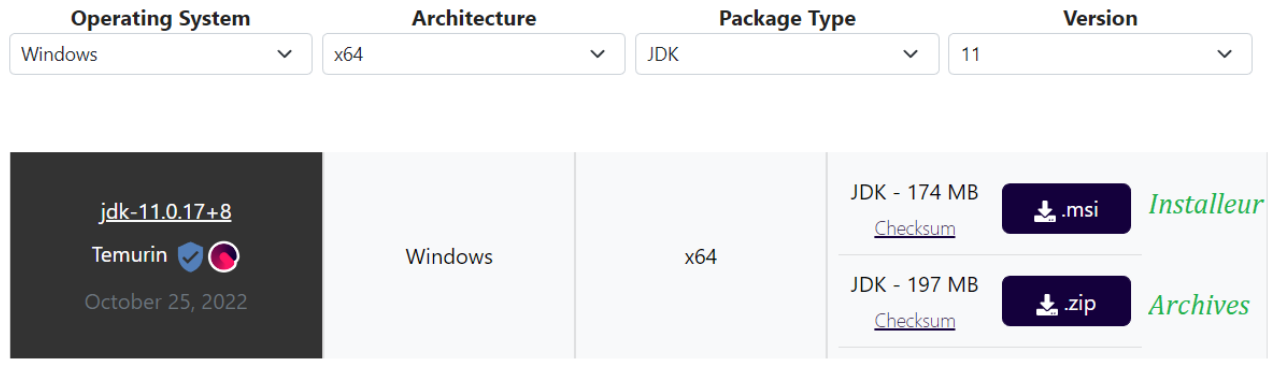

Dans le cadre de ce tutorial nous avons téléchargé et installé la version Installeur msi de windows:

OpenJDK11U-jdk\_x64\_windows\_hotspot\_11.0.17\_8.msi

Le chemin d'installation a été laissé par défaut et se situe sur :

C:\Program Files\Eclipse Adoptium\jdk-11.0.17.8-hotspot

## <span id="page-4-0"></span>II.II. *IntelliJ Community de JetBrains – IDE JAVA*

Je recommande d'utiliser la version Communautaire de IntelliJ qui permet de créer des applications Java, même commerciale.

<https://www.jetbrains.com/fr-fr/idea/download/#section=windows>

La version actuelle est la version : 2022.3

# **Télécharger IntelliJ IDEA**

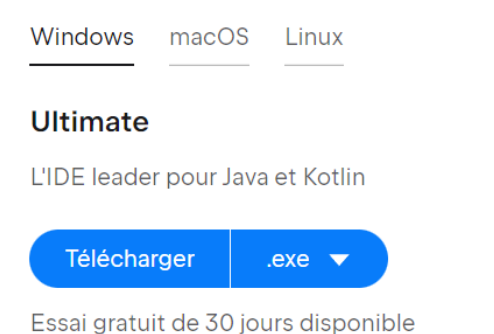

#### **Community Edition**

L'IDE pour le développement Java et Kotlin pur

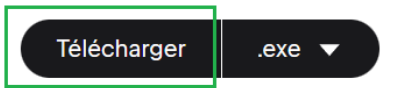

Gratuit, conçu à partir de code open source

**IntelliJ IDEA** IntelliJ IDEA Community Edition <sup>1</sup> **Ultimate** 

Une fois téléchargé, lancer le programme et accepter le lancement.

Si vous aviez déjà une version précédente de IntelliJ, Désintallez là. Puis pour l'installation, cliquer sur le choix de ne pas importer la configuration précédente afin d'avoir une version blanche d'installation.

Laisser tout par défaut, c'est très suffisant.

Créer le raccourci sur le Bureau en cochant la case lors de la proposition.

Une fois installé IntelliJ Community se situe dans le répertoire : "C:\Program Files\JetBrains\IntelliJ IDEA Community Edition 2022.3\"

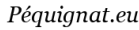

## Double cliquer sur le raccourci :

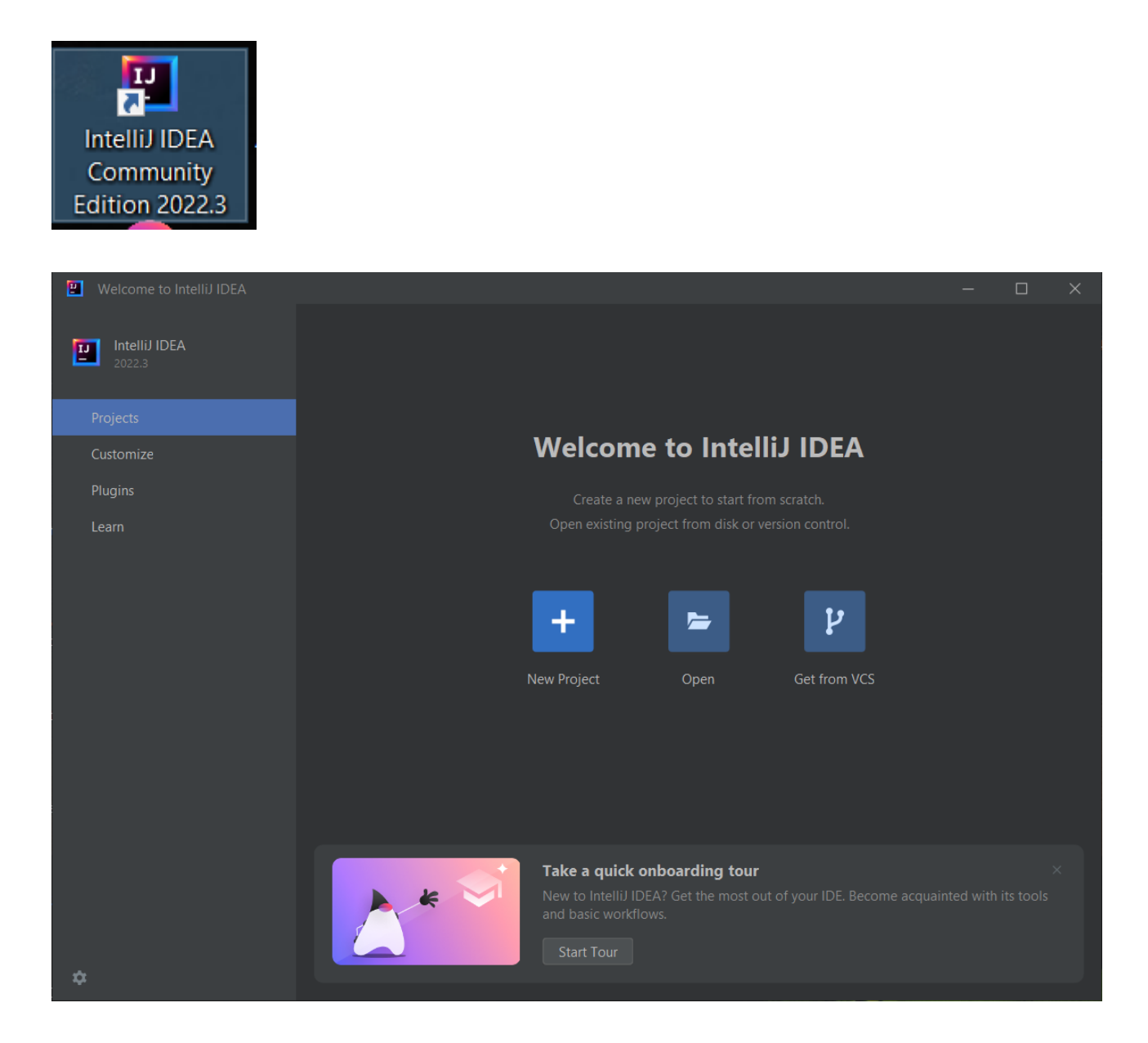

Vous pouvez faire une formation rapide avec le « Take a quick emboarding tour » pour voir des fonctions de base et des possibilités de refactoring.

## <span id="page-6-0"></span>**III. Création de la première application FristJavaFX**

## <span id="page-6-1"></span>III.I. *Création du projet*

#### Cliquer dans IntelliJ Community sur « New Project »

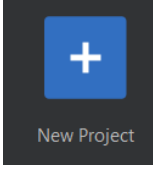

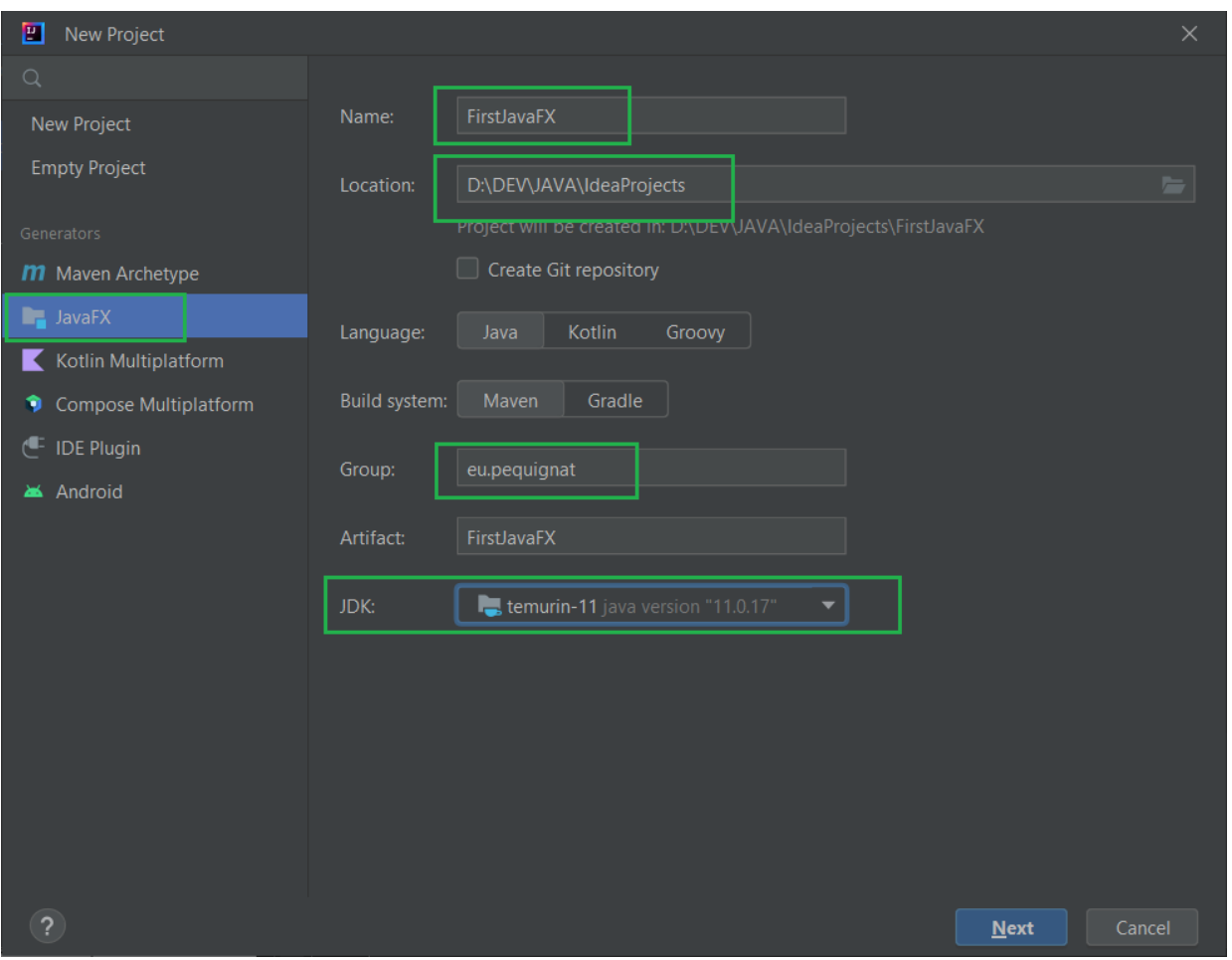

Dans la partie JDK, vous devrez cliquer sur « Add JDK… » et sélectionner le répertoire :

```
C:\Program Files\Eclipse Adoptium\jdk-11.0.17.8-hotspot
```
Cliquer sur Next

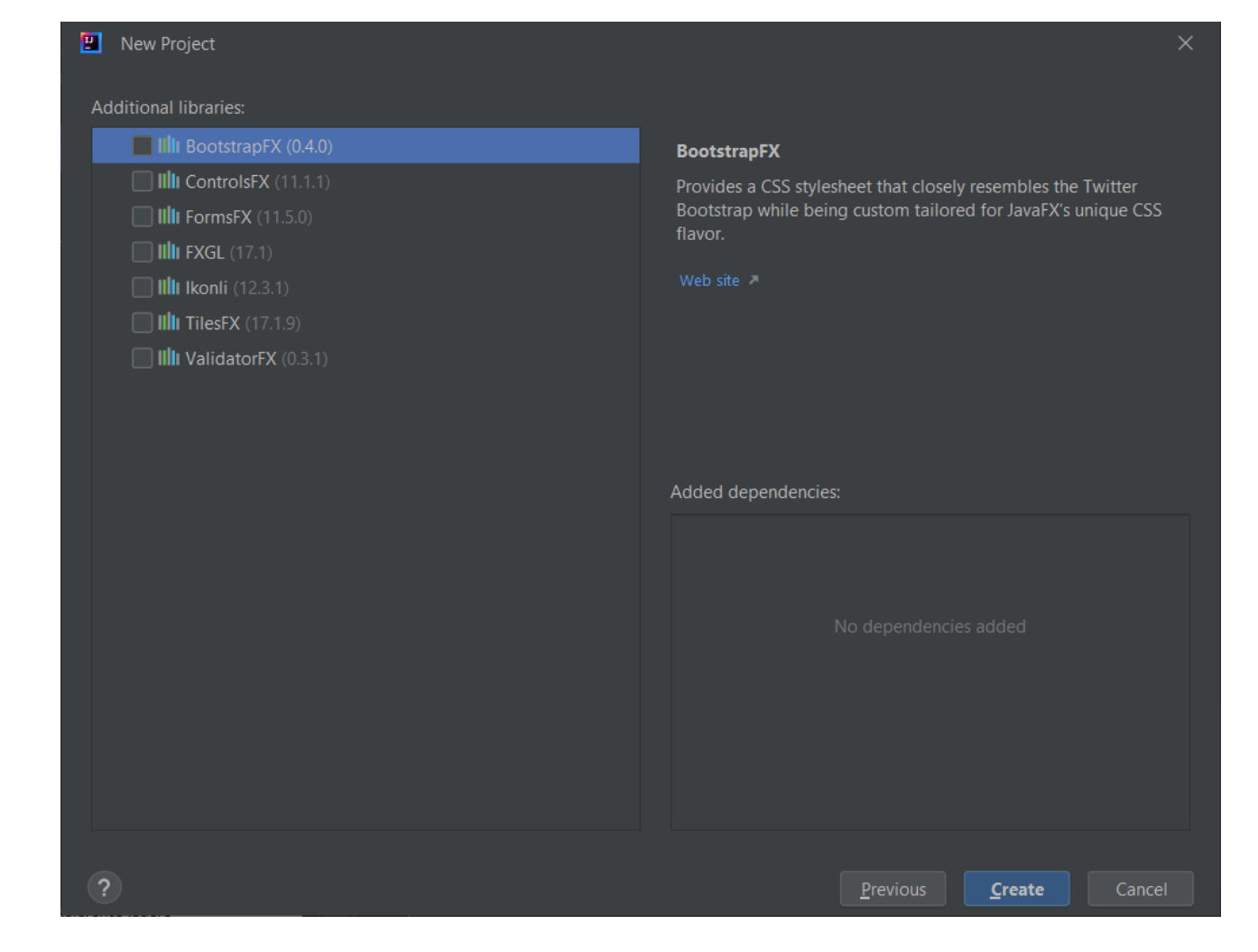

#### Cliquer sur « Create »

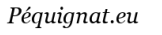

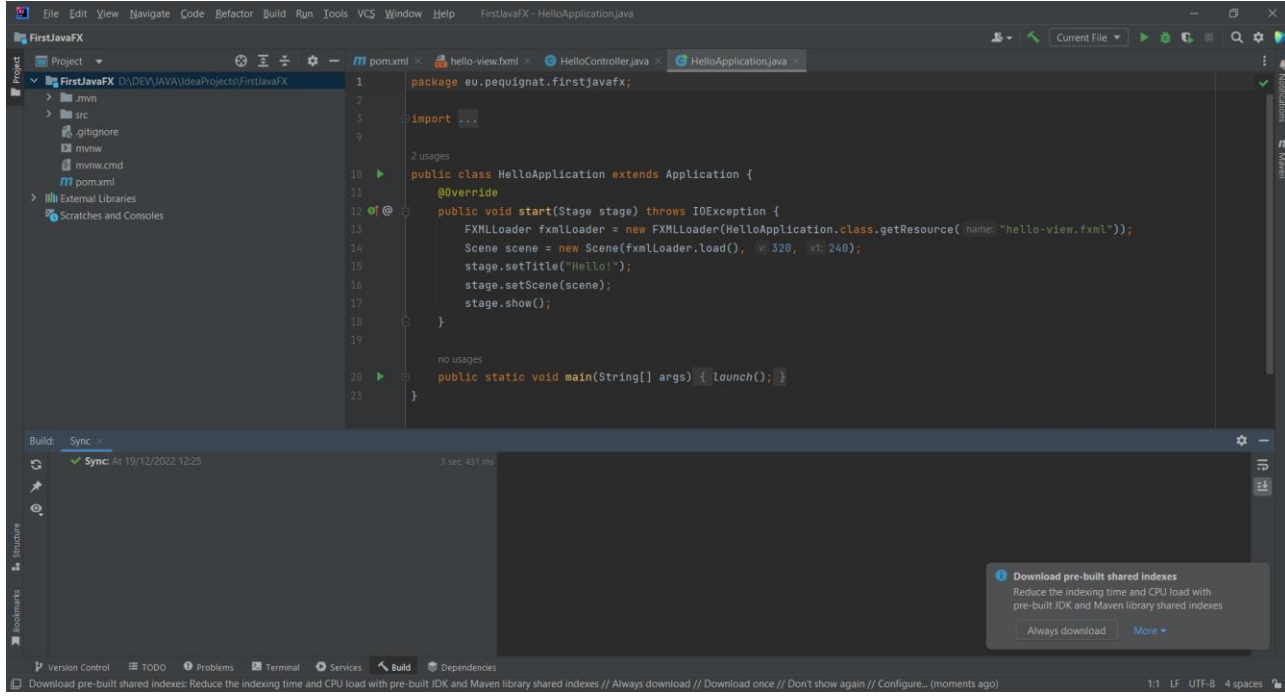

## <span id="page-8-0"></span>III.II. *Lancement du projet demo*

Attendre qu'automatiquement les dépendances maven soient récupérées.

Une fois vers, ouvrez le fichier « HelloApplication » présent dans le package « eu.pequignat.firstjavafx ».

Et cliquer en haut à droite sur la flèche verte de l'IDE :

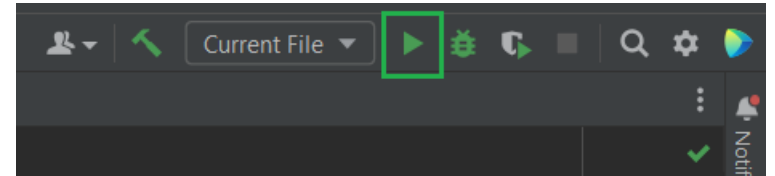

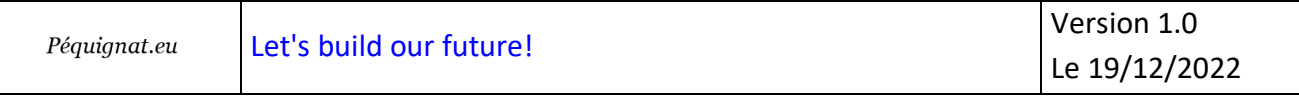

L'application se lance :

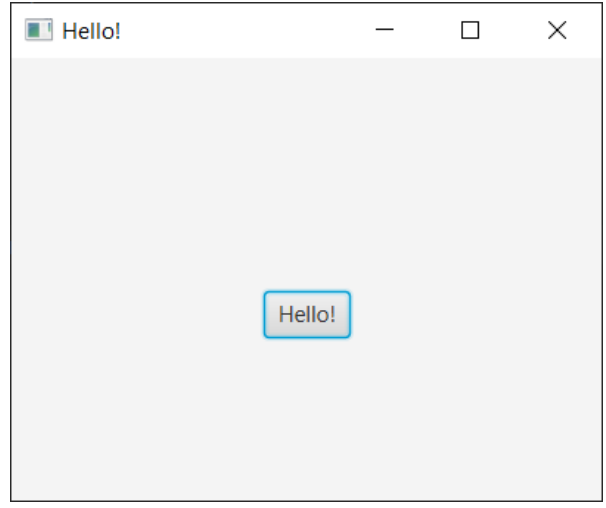

## En cliquant sur le bouton « Hello ! »

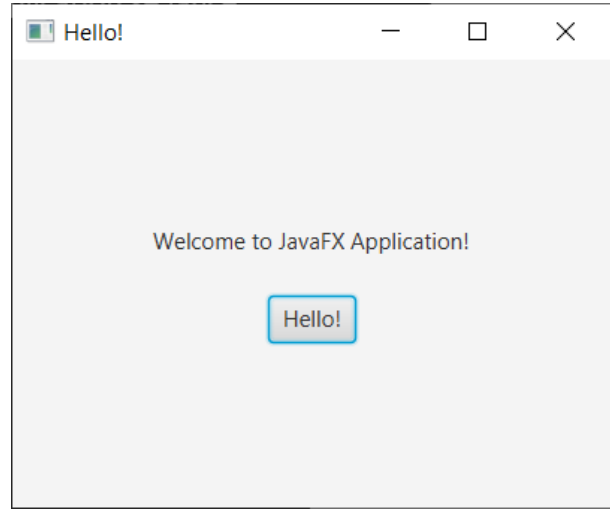

## <span id="page-9-0"></span>III.III. *Lancement par maven*

Pour lancer par maven le projet javafx :

mvn clean javafx:run

Les traces dans la console de maven :

```
"C:\Program Files\Eclipse Adoptium\jdk-11.0.17.8-hotspot\bin\java.exe" -
Dmaven.multiModuleProjectDirectory=D:\DEV\JAVA\IdeaProjects\FirstJavaFX -
Djansi.passthrough=true "-Dmaven.home=C:\Program Files\JetBrains\IntelliJ IDEA 
Community Edition 2022.3\plugins\maven\lib\maven3" "-
Dclassworlds.conf=C:\Program Files\JetBrains\IntelliJ IDEA Community Edition 
2022.3\plugins\maven\lib\maven3\bin\m2.conf" "-Dmaven.ext.class.path=C:\Program 
Files\JetBrains\IntelliJ IDEA Community Edition 2022.3\plugins\maven\lib\maven-
event-listener.jar" "-javaagent:C:\Program Files\JetBrains\IntelliJ IDEA 
Community Edition 2022.3\lib\idea_rt.jar=50609:C:\Program 
Files\JetBrains\IntelliJ IDEA Community Edition 2022.3\bin" -Dfile.encoding=UTF-
8 -classpath "C:\Program Files\JetBrains\IntelliJ IDEA Community Edition 
2022.3\plugins\maven\lib\maven3\boot\plexus-classworlds-2.6.0.jar;C:\Program 
Files\JetBrains\IntelliJ IDEA Community Edition 
2022.3\plugins\maven\lib\maven3\boot\plexus-classworlds.license" 
org.codehaus.classworlds.Launcher -Didea.version=2022.3 clean javafx:run
[INFO] Scanning for projects...
[INFO]
[INFO] ----------------------< eu.pequignat:FirstJavaFX >----------------------
[INFO] Building FirstJavaFX 1.0-SNAPSHOT
[INFO] --------------------------------[ jar ]---------------------------------
[INFO] 
[INFO] --- maven-clean-plugin:2.5:clean (default-clean) @ FirstJavaFX ---
[INFO] Deleting D:\DEV\JAVA\IdeaProjects\FirstJavaFX\target
[INFO] 
[INFO] >>> javafx-maven-plugin:0.0.8:run (default-cli) > process-classes @ 
FirstJavaFX >>>
[INFO] 
[INFO] --- maven-resources-plugin:2.6:resources (default-resources) @ 
FirstJavaFX ---
[INFO] Using 'UTF-8' encoding to copy filtered resources.
[INFO] Copying 1 resource
[INFO] 
[INFO] --- maven-compiler-plugin:3.10.1:compile (default-compile) @ FirstJavaFX 
---
[INFO] Changes detected - recompiling the module!
[INFO] Compiling 3 source files to 
D:\DEV\JAVA\IdeaProjects\FirstJavaFX\target\classes
[INFO]
```
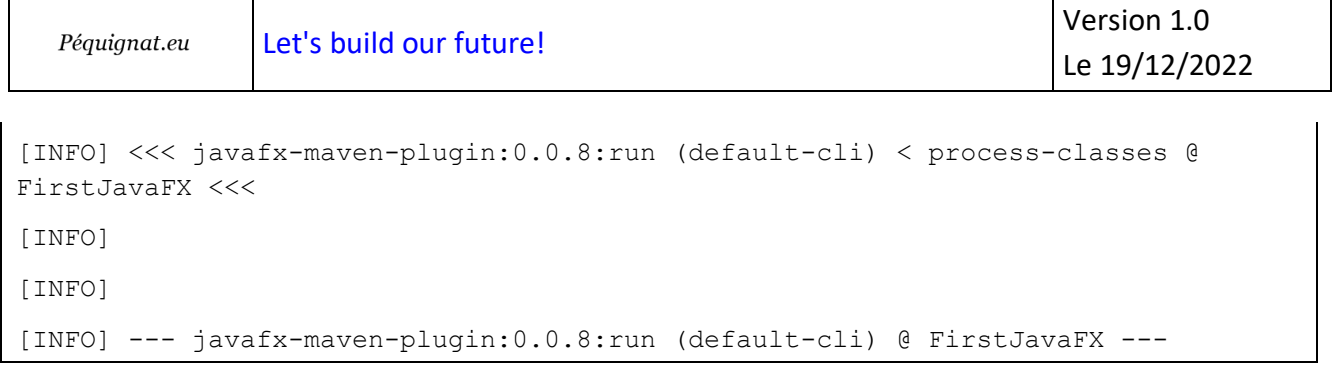

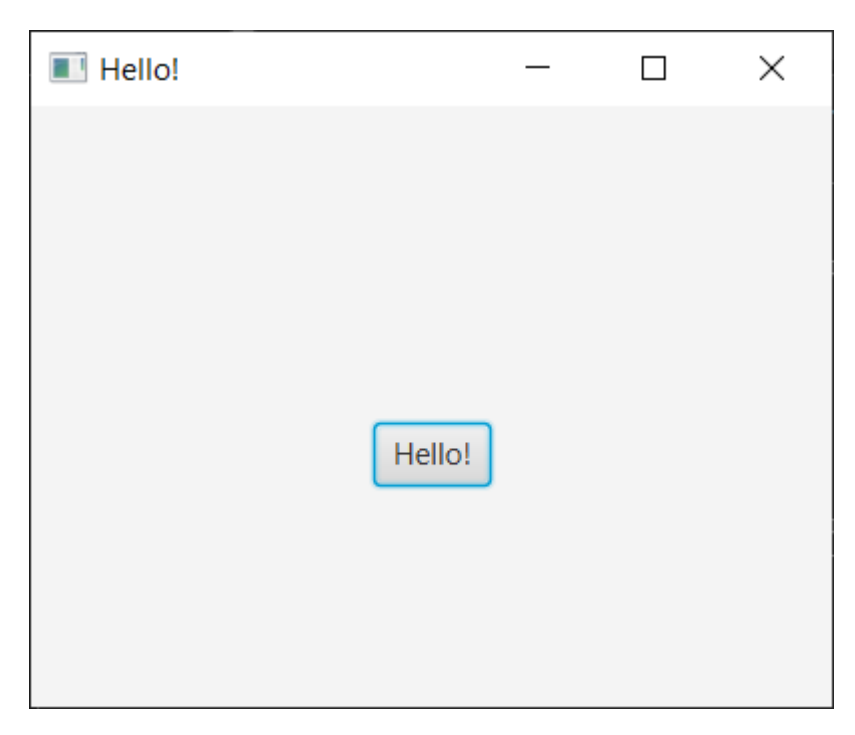

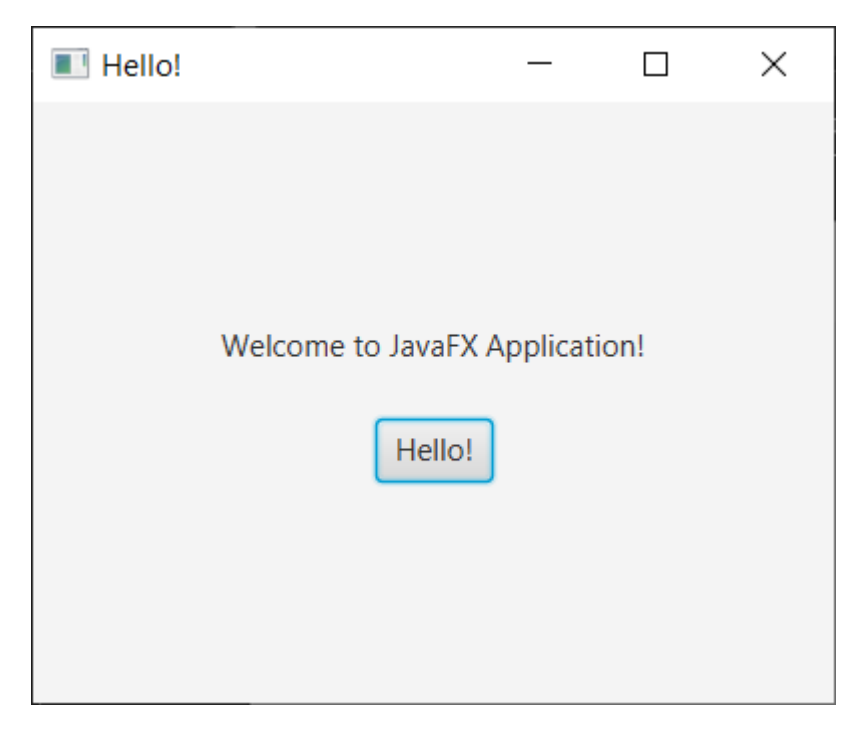

## <span id="page-12-0"></span>**IV.Structuration du projet**

#### <span id="page-12-1"></span>IV.I. *Utilisation des modules*

Ce projet exploite l'usage des modules au sens Java.

Voir la déclaration dans le fichier « module-info.java » présent dans le répertoire « src/main/java »

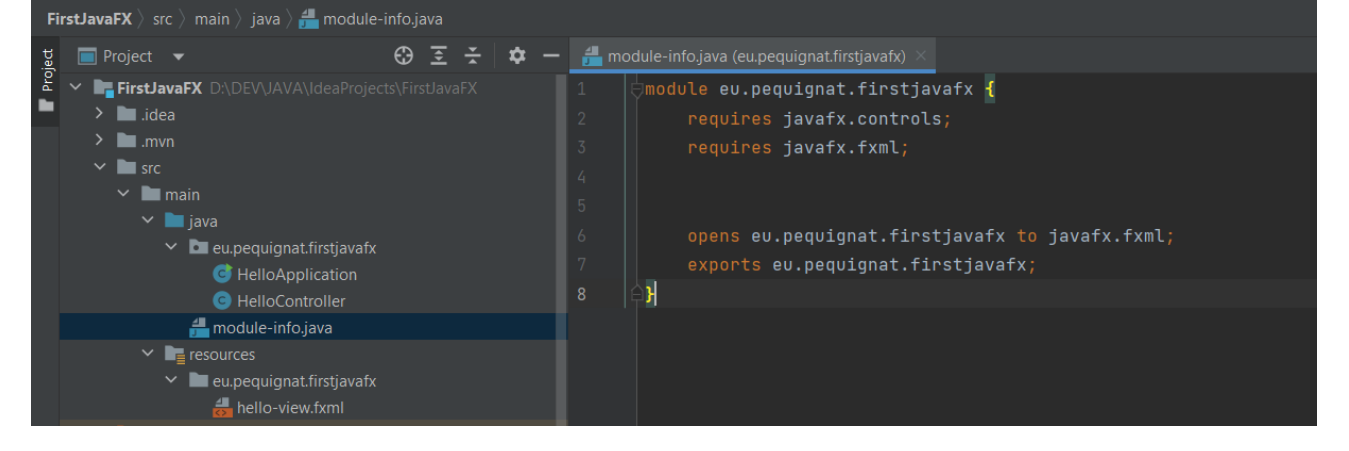

IV.II. *Répartition Vue/Contrôleur*

<span id="page-12-3"></span><span id="page-12-2"></span>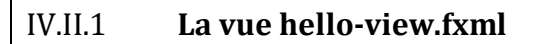

La vue correspondant à la répartition de la page des éléments graphique indépendant que leur comportement se retrouve dans le fichier « hello-view.fxml » présent dans le répertoire « src\main\resources\eu\pequignat\firstjavafx »

Ce fichier est au format fxml un fichier xml repectant la syntaxe de JavaFX :

```
<?xml version="1.0" encoding="UTF-8"?>
<?import javafx.geometry.Insets?>
<?import javafx.scene.control.Label?>
<?import javafx.scene.layout.VBox?>
<?import javafx.scene.control.Button?>
<VBox alignment="CENTER" spacing="20.0" xmlns:fx="http://javafx.com/fxml"
       fx:controller="eu.pequignat.firstjavafx.HelloController">
    <padding>
        <Insets bottom="20.0" left="20.0" right="20.0" top="20.0"/>
    </padding>
    <Label fx:id="welcomeText"/>
```

```
Péquignat.eu
```

```
 <Button text="Hello!" onAction="#onHelloButtonClick"/>
</VBox>
```
IV.II.2 **Le contrôler**

<span id="page-13-0"></span>On retrouve ici la déclaration du controller :

fx:controller="eu.pequignat.firstjavafx.HelloController"

qui permet de lier le contrôleur à cette vue.

### On retrouve les composants

<Label fx:id="welcomeText"/>

Défini dans le controller « HelloController »

@FXML private Label welcomeText;

Et son action avec la méthode :

<Button text="Hello!" onAction="#onHelloButtonClick"/>

@FXML protected void onHelloButtonClick() { welcomeText.setText("Welcome to JavaFX Application!"); }

## <span id="page-14-0"></span>**V. Simplification de l'édition de la Vue avec le plugin SceneBuilder**

## <span id="page-14-1"></span>V.I. *Scene Builder par installeur msi*

### <https://gluonhq.com/products/scene-builder/#download>

#### Download Scene Builder

Scene Builder 19.0.0 was released on October 7, 2022.

You can use this Scene Builder version together with Java 11 and higher.

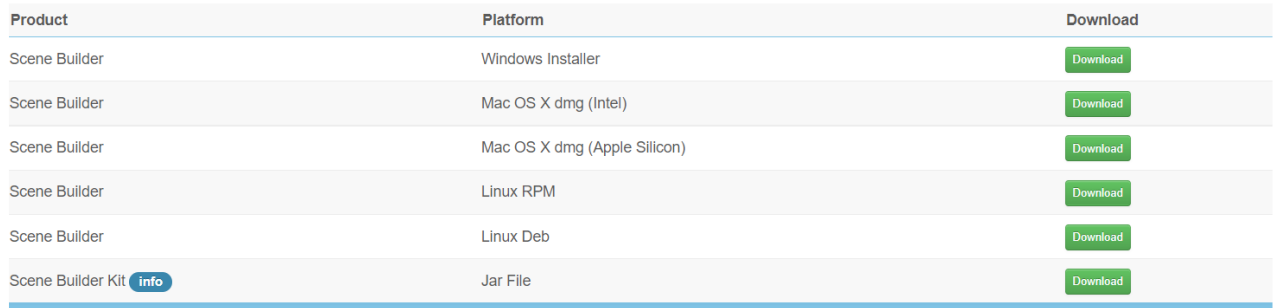

Nous sommes sous Windows 10, donc on va utiliser le Windows Installer :

[https://gluonhq.com/products/scene-](https://gluonhq.com/products/scene-builder/thanks/?dl=https://download2.gluonhq.com/scenebuilder/19.0.0/install/win/SceneBuilder-19.0.0.msi)

[builder/thanks/?dl=https://download2.gluonhq.com/scenebuilder/19.0.0/install/win/SceneBuilde](https://gluonhq.com/products/scene-builder/thanks/?dl=https://download2.gluonhq.com/scenebuilder/19.0.0/install/win/SceneBuilder-19.0.0.msi) [r-19.0.0.msi](https://gluonhq.com/products/scene-builder/thanks/?dl=https://download2.gluonhq.com/scenebuilder/19.0.0/install/win/SceneBuilder-19.0.0.msi)

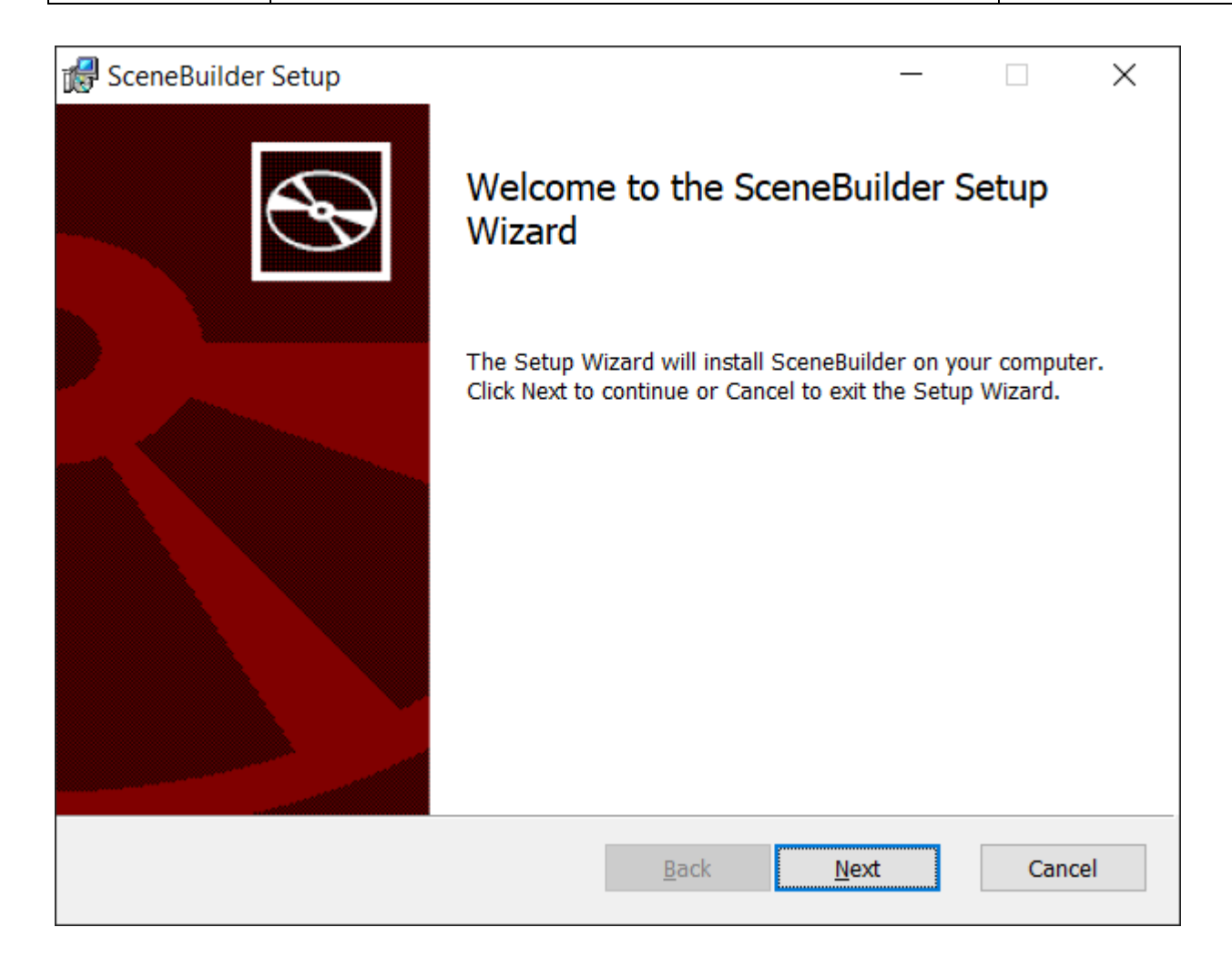

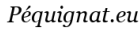

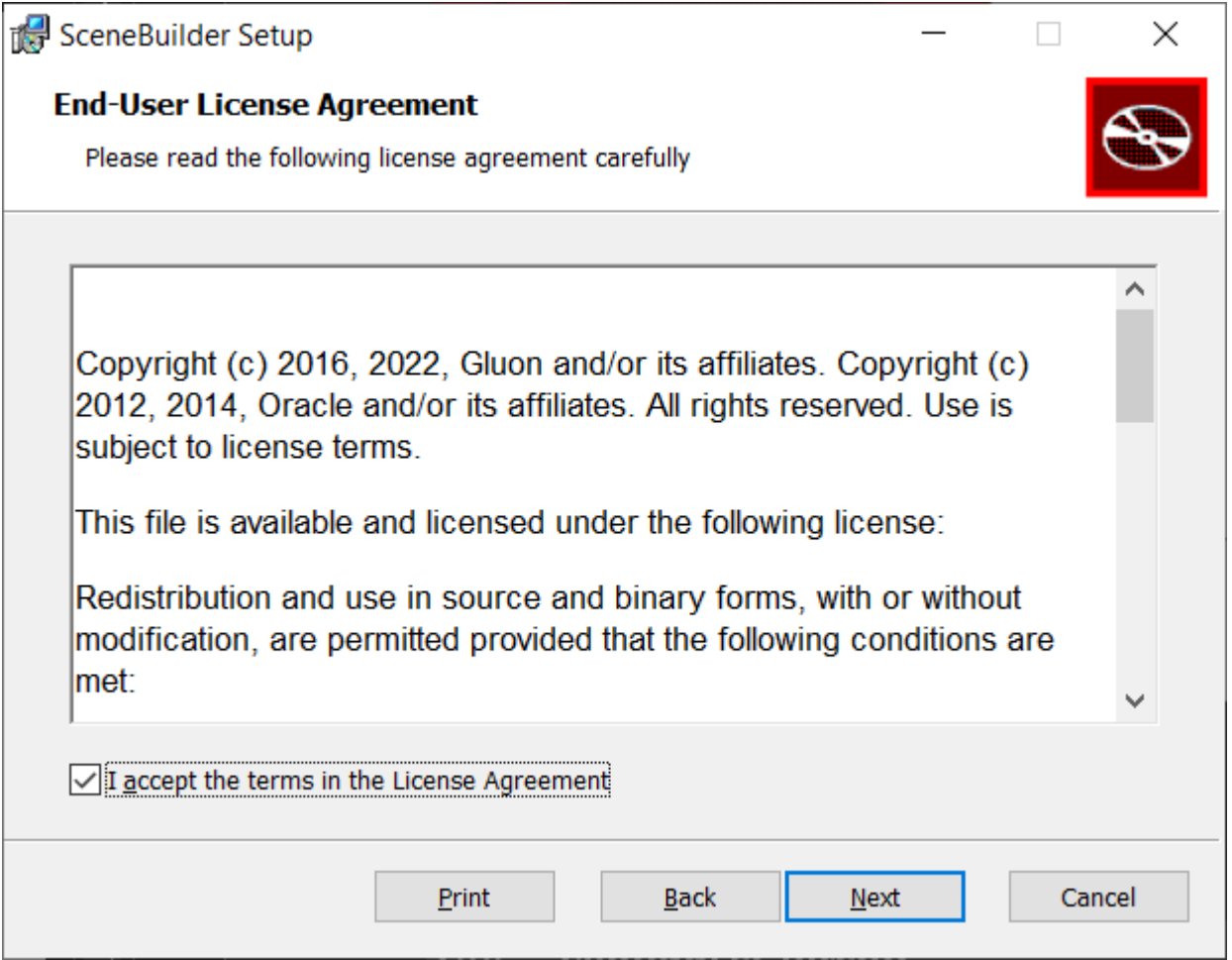

Choisissez l'endroit où vous souhaitez installer ce logiciel, exemple :

D:\DEV\JAVA\SceneBuilder\

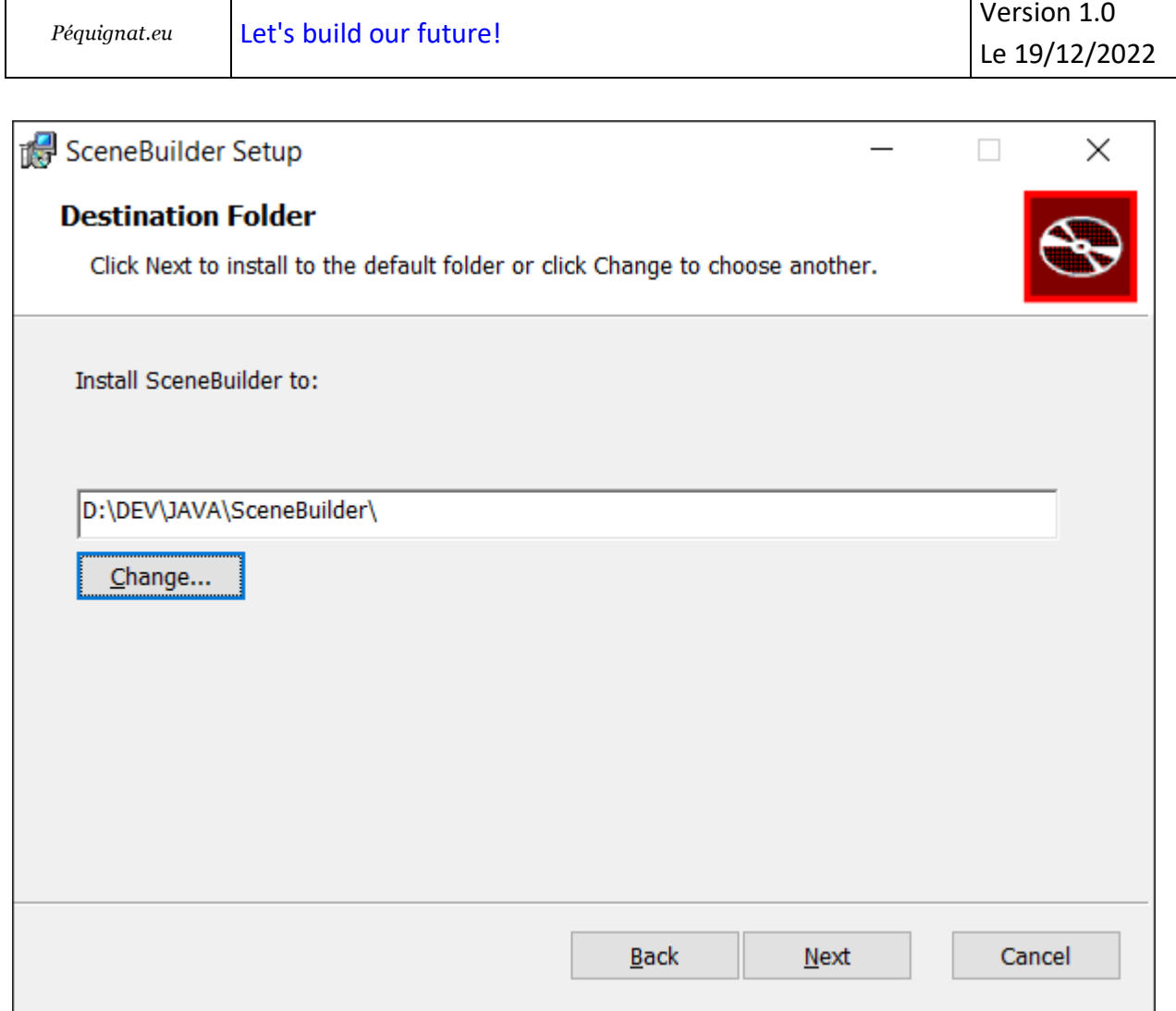

H

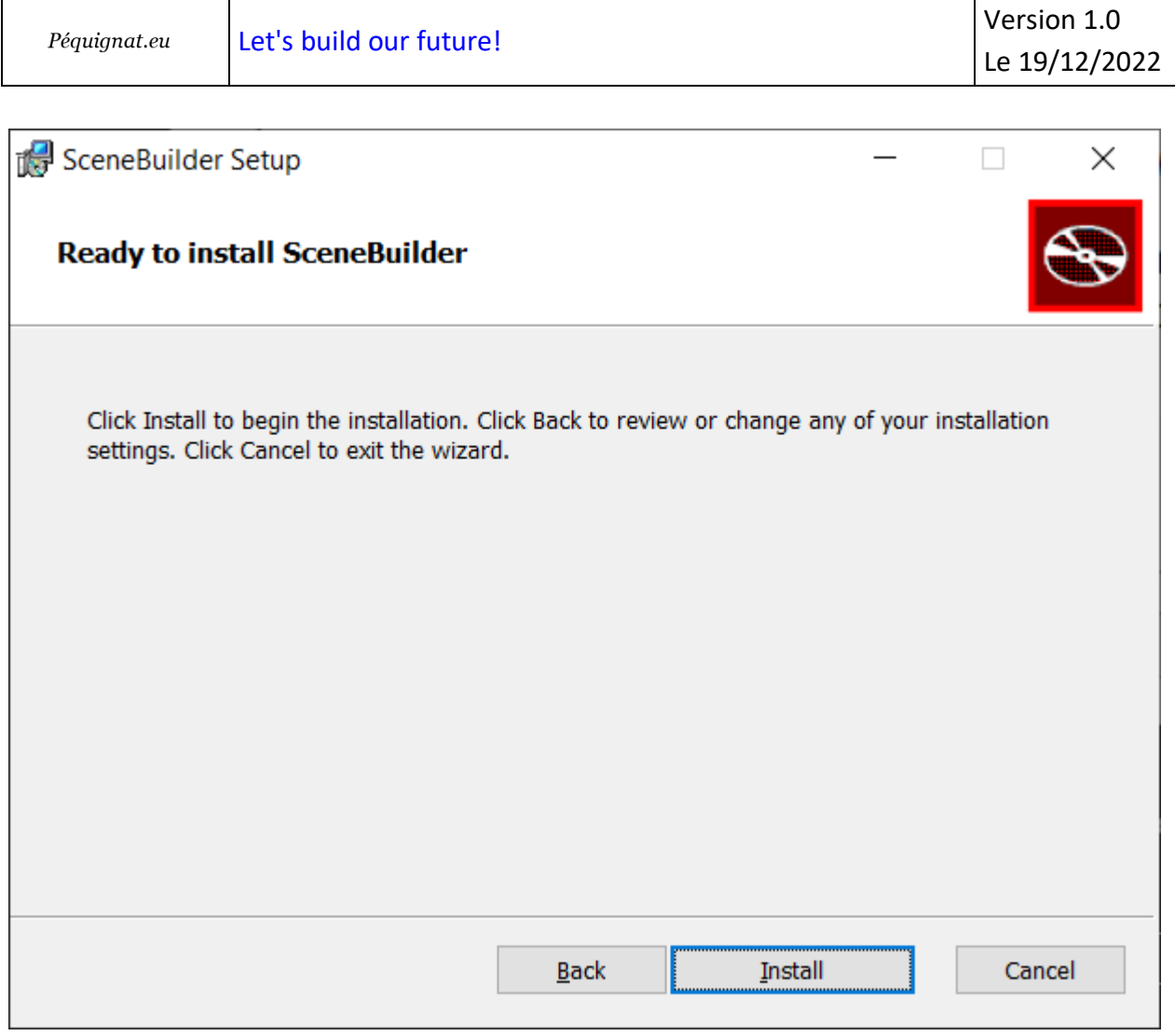

 $\overline{\phantom{0}}$ 

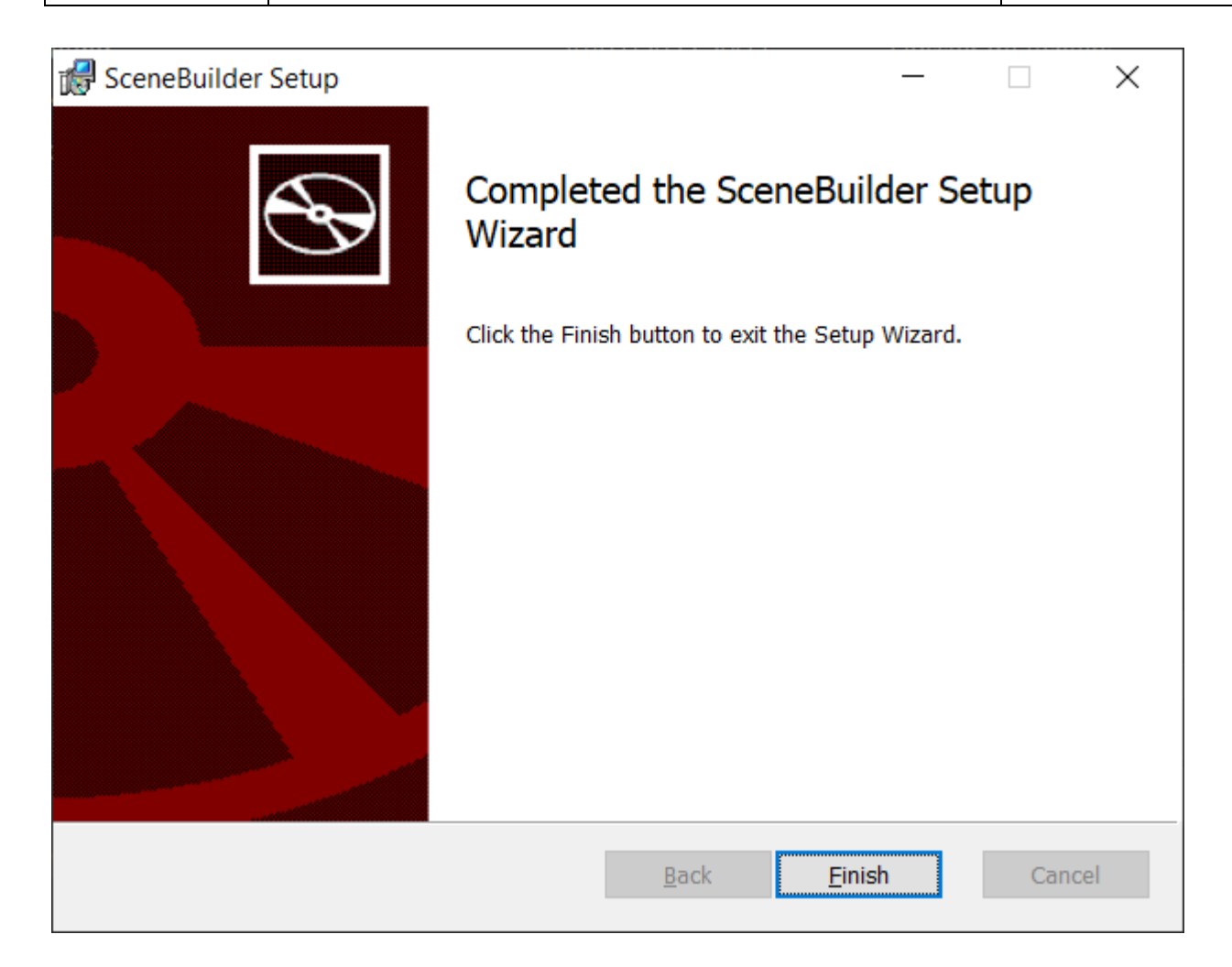

## <span id="page-19-0"></span>V.II. *Configurer intelliJ*

<https://www.jetbrains.com/help/idea/opening-fxml-files-in-javafx-scene-builder.html>

Aller dans les Settings de IntelliJ (File > Settings) :

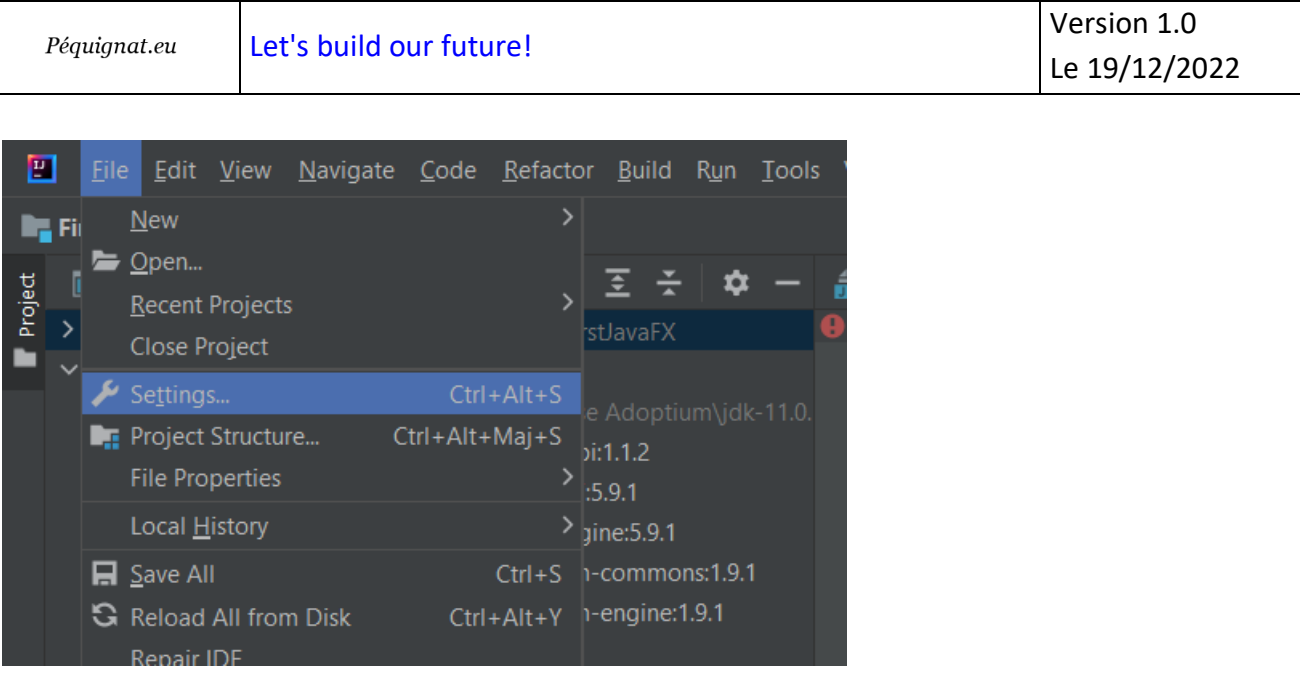

Dans le menu de Gauche, ouvrir « Languages & Frameworks », choisissez JavaFX et dans le Path to SceneBuilder mettre par exemple « D:\DEV\JAVA\SceneBuilder\SceneBuilder.exe »

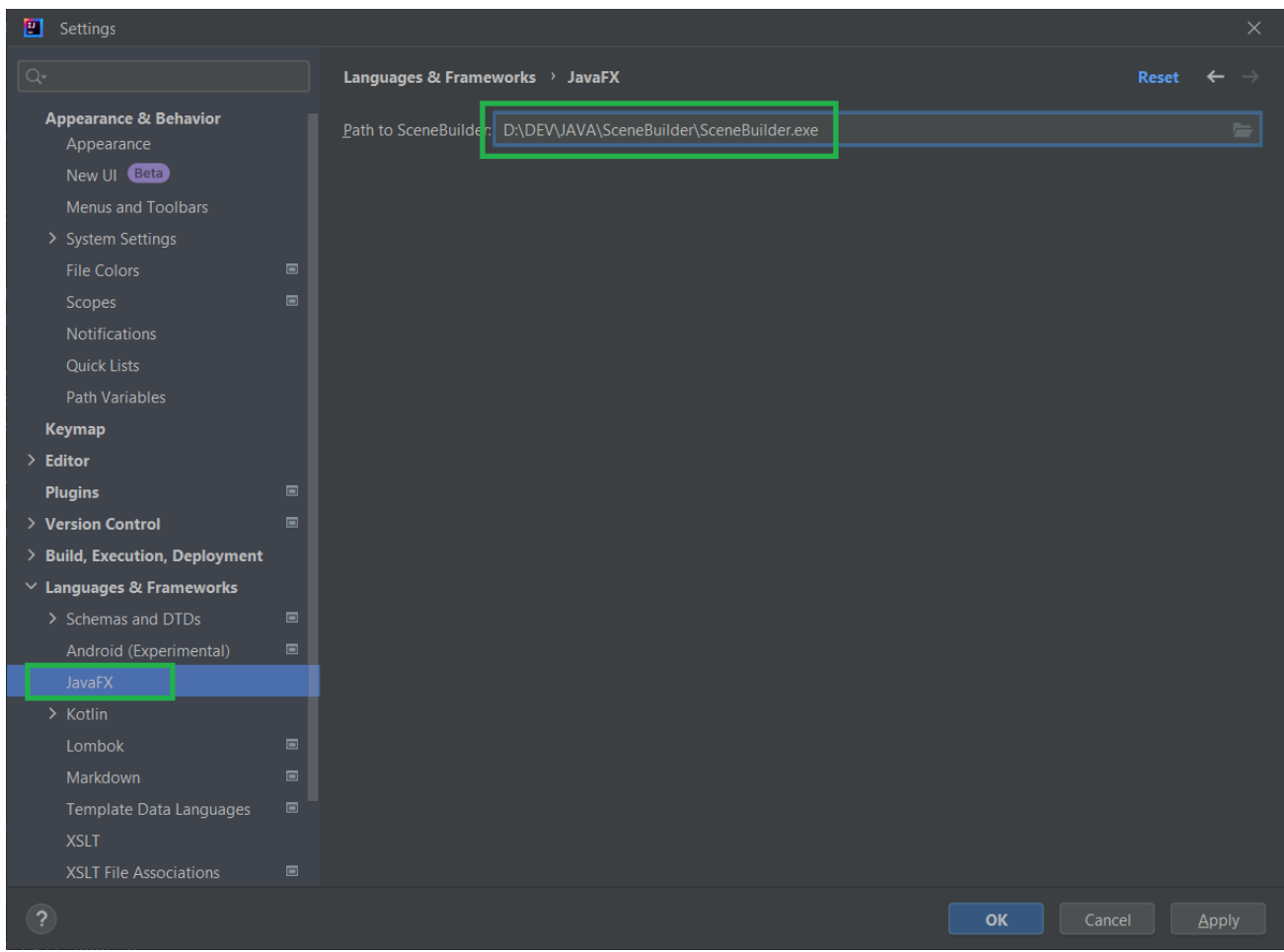

Cliquer sur « Apply » puis « OK ».

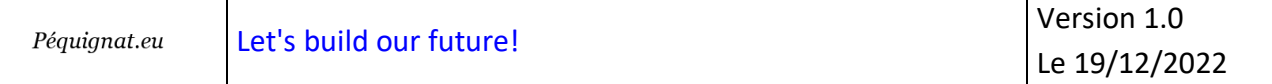

## <span id="page-21-0"></span>V.III. *Dans la Vue cliquer sur Download JavaFX*

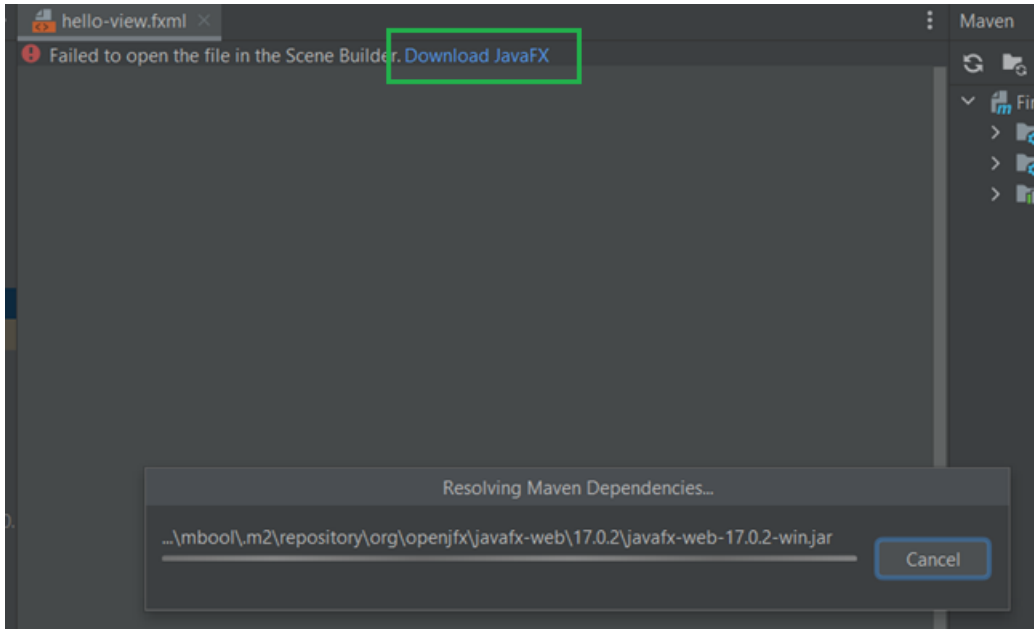

## <span id="page-21-1"></span>V.IV. *Edition en mode graphique*

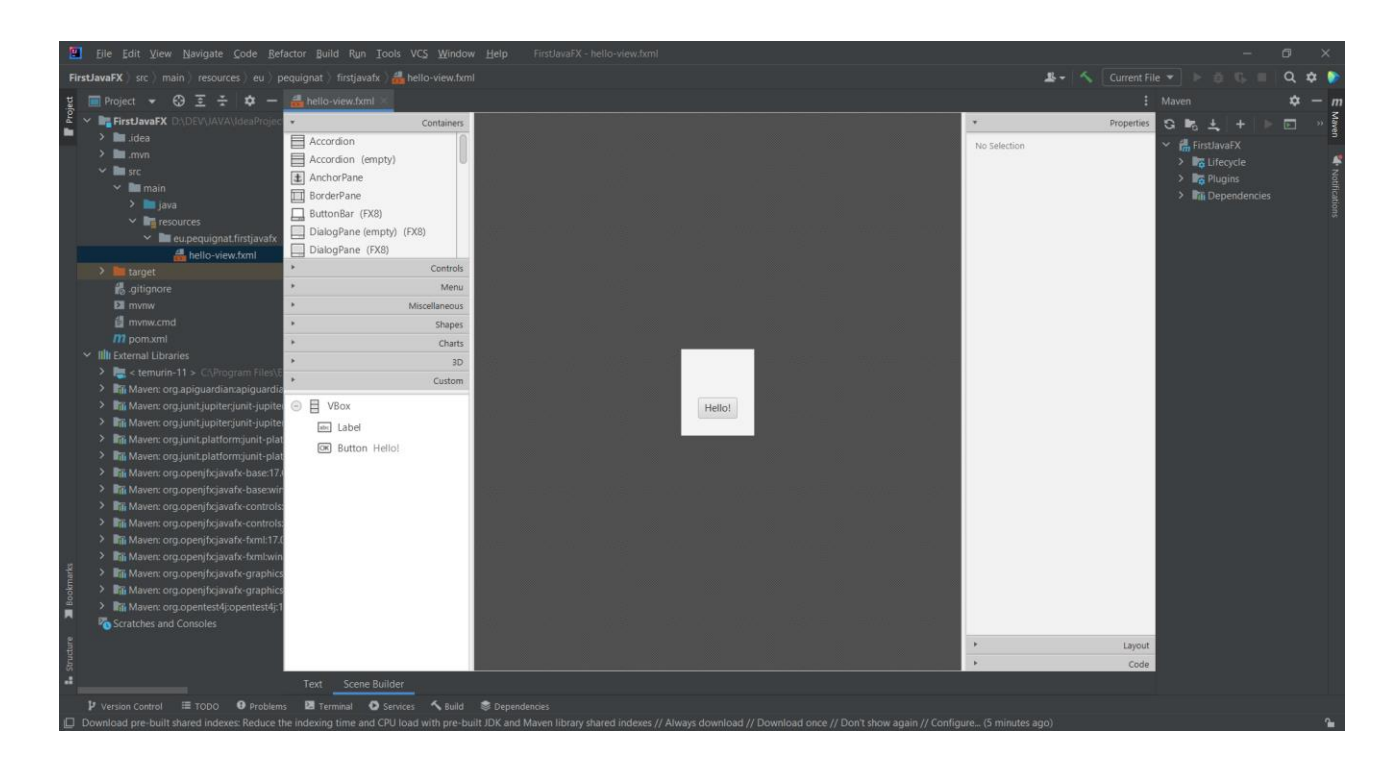

## <span id="page-22-0"></span>**VI.Création du livrable**

#### <span id="page-22-1"></span>VI.I. *Configuration du fichier pom.xml*

Dans le fichier pom.xml à la racine du projet dans la partie <br/>build>

Vous pouvez éditer les paramètres suivants :

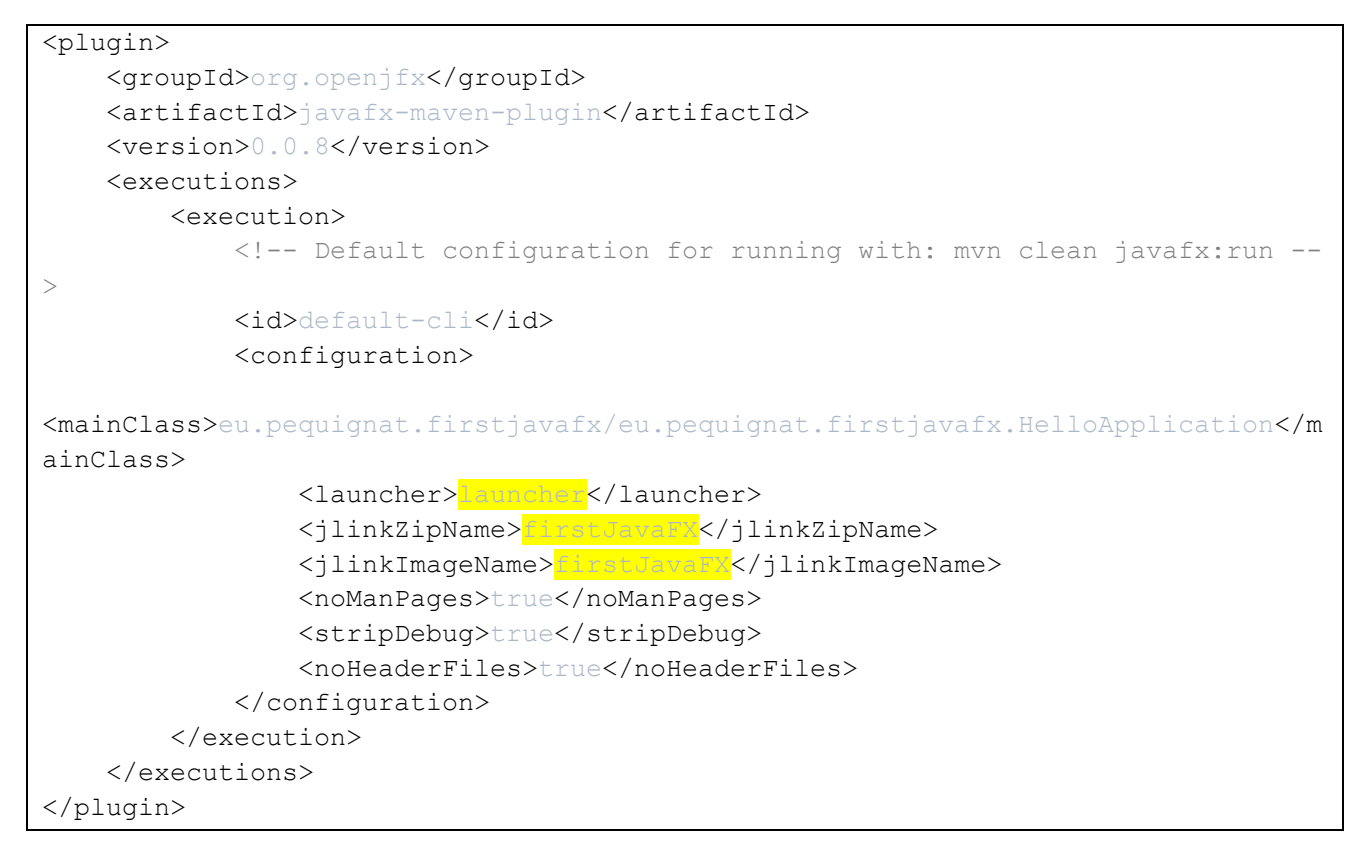

## <span id="page-23-0"></span>VI.II. *Génération de la construction du livrable*

La génération du livrable se fait avec tout le contexte d'exécution minimal nécessaire pour l'exécution de l'application par la ligne de commande maven :

#### mvn clean javafx:jlink

#### Dans la console maven :

```
"C:\Program Files\Eclipse Adoptium\jdk-11.0.17.8-hotspot\bin\java.exe" -
Dmaven.multiModuleProjectDirectory=D:\DEV\JAVA\IdeaProjects\FirstJavaFX -
Djansi.passthrough=true "-Dmaven.home=C:\Program Files\JetBrains\IntelliJ IDEA 
Community Edition 2022.3\plugins\maven\lib\maven3" "-
Dclassworlds.conf=C:\Program Files\JetBrains\IntelliJ IDEA Community Edition 
2022.3\plugins\maven\lib\maven3\bin\m2.conf" "-Dmaven.ext.class.path=C:\Program 
Files\JetBrains\IntelliJ IDEA Community Edition 2022.3\plugins\maven\lib\maven-
event-listener.jar" "-javaagent:C:\Program Files\JetBrains\IntelliJ IDEA 
Community Edition 2022.3\lib\idea_rt.jar=50915:C:\Program 
Files\JetBrains\IntelliJ IDEA Community Edition 2022.3\bin" -Dfile.encoding=UTF-
8 -classpath "C:\Program Files\JetBrains\IntelliJ IDEA Community Edition 
2022.3\plugins\maven\lib\maven3\boot\plexus-classworlds-2.6.0.jar;C:\Program 
Files\JetBrains\IntelliJ IDEA Community Edition 
2022.3\plugins\maven\lib\maven3\boot\plexus-classworlds.license" 
org.codehaus.classworlds.Launcher -Didea.version=2022.3 clean javafx:jlink
[INFO] Scanning for projects...
[INFO]
[INFO] ----------------------< eu.pequignat:FirstJavaFX >----------------------
[INFO] Building FirstJavaFX 1.0-SNAPSHOT
[INFO] --------------------------------[ jar ]---------------------------------
[INFO] 
[INFO] --- maven-clean-plugin:2.5:clean (default-clean) @ FirstJavaFX ---
[INFO] Deleting D:\DEV\JAVA\IdeaProjects\FirstJavaFX\target
[INFO] 
[INFO] >>> javafx-maven-plugin:0.0.8:jlink (default-cli) > process-classes @ 
FirstJavaFX >>>
[INFO] 
[INFO] --- maven-resources-plugin:2.6:resources (default-resources) @ 
FirstJavaFX ---
[INFO] Using 'UTF-8' encoding to copy filtered resources.
[INFO] Copying 1 resource
[INFO]
```

```
Péquignat.eu
```

```
[INFO] --- maven-compiler-plugin:3.10.1:compile (default-compile) @ FirstJavaFX 
---
[INFO] Changes detected - recompiling the module!
[INFO] Compiling 3 source files to 
D:\DEV\JAVA\IdeaProjects\FirstJavaFX\target\classes
[INFO]
[INFO] <<< javafx-maven-plugin:0.0.8:jlink (default-cli) < process-classes @ 
FirstJavaFX <<<
[INFO]
[INFO] 
[INFO] --- javafx-maven-plugin:0.0.8:jlink (default-cli) @ FirstJavaFX ---
[INFO] Building zip: D:\DEV\JAVA\IdeaProjects\FirstJavaFX\target\firstJavaFX.zip
[INFO] ------------------------------------------------------------------------
[INFO] BUILD SUCCESS
[INFO] ------------------------------------------------------------------------
[INFO] Total time: 11.883 s
[INFO] Finished at: 2022-12-19T16:28:05+01:00
[INFO] ------------------------------------------------------------------------
Process finished with exit code 0
```
Cela a pour effet de créer un répertoire « firstJavaFX » et un zip firstJavaFX.zip dans le répertoire target.

Pour exécuter l'application, il suffit de lancer le launcher.bat se trouvant dans « target\firstJavaFX\bin\launcher.bat »

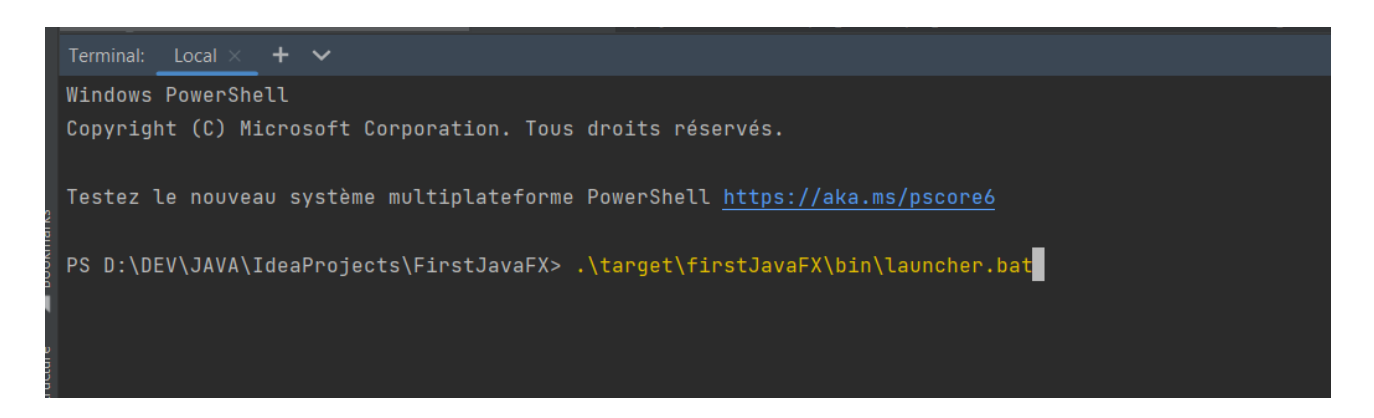

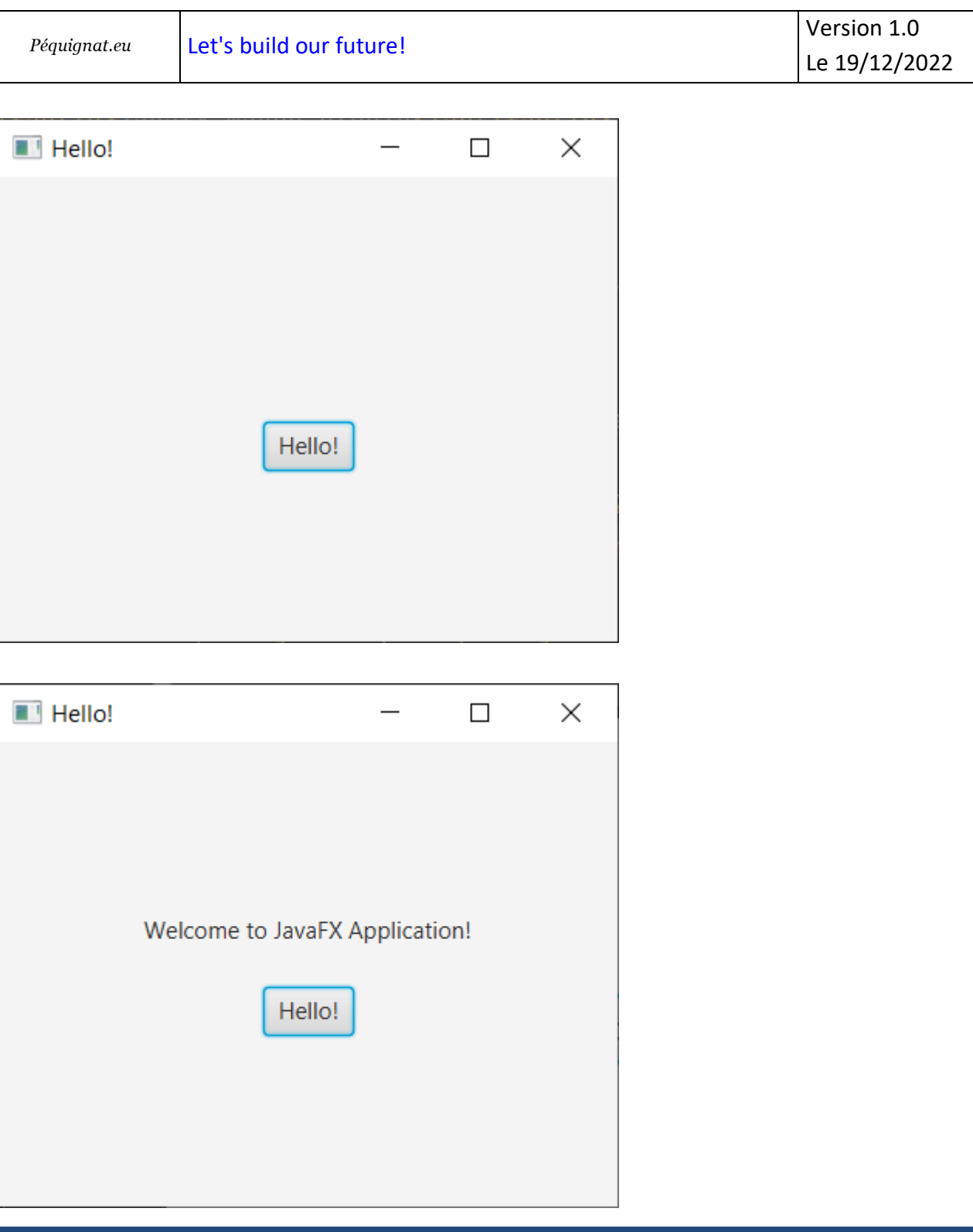

## <span id="page-25-0"></span>**VII. Fin du document**